Tecnologias de la Información y la Comunicación || Prof. HORACIO BARBALACE

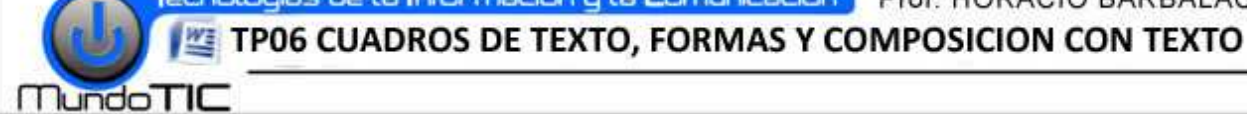

*Abra la plantilla de documento guardada*  **(TP02).**

## **1-INSERTAR CUADROS DE TEXTOS:**

**INSERTAR UN CUADRO DE TEXTO:** En la cinta de opciones, **haga click(I)** en la pestaña **Insertar** . Luego seleccione **Cuadro de texto**. En la ventana <u>Integrado:</u> seleccione: **Cuadro de texto simple**. Presione la tecla RETROCESO, para borrar el texto que aparece. **Escriba con mayúsculas su Apellido criba** . Formato

**DAR FORMATO AL CUADRO DE TEXTO:** En la solapa **Formato, Tamaño,** 

seleccione: **alto: 0,8 cm** y **ancho 0,4 cm.** Luego haga click(I) en **Ajuste del texto**  seleccione **Mas opciones de diseño:** se abre la ventana Diseño avanzado. En la solapa **Posición de la imagen**, seleccione en **Horizontal:** Posición absoluta: **4 cm** a la derecha de Página y en <u>Vertical: Posición absoluta:</u> 4 cm debajo de

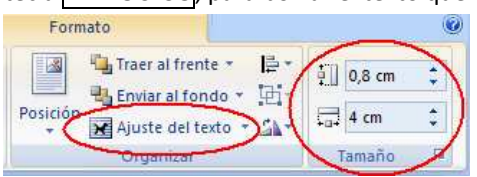

Relleno de forma \* Contorno de forma \* Cambiar forma

Página. En la solapa Ajuste del texto, en Estilo de ajuste seleccione Cuadrado y en Distancia desde el texto indique: Superior, abajo, derecha e izquierda: 0 cm. Haga click(I) en Aceptar.

DAR FORMATO AL TEXTO: Seleccione el texto (su apellido). En la Cinta de opciones seleccione la solapa Inicio. Aplique: Fuente **Calibri**, Tamaño **10**, **Negrita**, **Centrado** .

INSERTE UN SEGUNDO CUADRO DE TEXTO: Siguiendo el mismo procedimiento; con las siguientes diferencias: En la ventana Diseño avanzado; solapa **Posición de la imagen** , seleccione en **Horizontal:** Posición absoluta: : **9** 

**cm a la derecha de Página** y en **Vertical:** Posición absoluta: **4 cm debajo de Página.** En la cinta de opciones, haga click(I) en **Contorno de forma** y seleccione un **color distinto al negro o blanco**, y en Grosor: **3 ptos.** Luego aplique formato al texto: Fuente **Calibri**, Tamaño **10**, **Negrita**, **Centrado.** 

INSERTE UN TERCER CUADRO DE TEXTO: Siguiendo el mismo procedimiento; con las siguientes diferencias: En la ventana Diseño avanzado; solapa **Posición de la imagen** , seleccione en **Horizontal:** Posición absoluta: : **14 cm a la derecha de Página** y en **Vertical:** Posición absoluta: **4 cm debajo de Página.** En la cinta de opciones, haga click(I) en **Relleno de forma** y seleccione **color negro.** Luego aplique formato al texto: Fuente **Calibri**, Tamaño **10**, **Negrita**, **Centrado, ,** color de fuente: **Blanco.**

INSERTE UN CUARTO CUADRO DE TEXTO: Siguiendo el mismo procedimiento; con las siguientes diferencias: En la ventana Diseño avanzado; solapa Posición de la imagen, seleccione en Horizontal: Posición absoluta: 4 cm a la derecha de Página y en **Vertical:** Posición absoluta: **5 cm debajo de Página.** En la cinta de opciones, haga click(I) en **Relleno de forma** y seleccione **Degradado.** En la ventana que se abre, en la parte inferior seleccione **Mas degradados…** y en la solapa degradados, **tilde** la opción 2 colores. Seleccione en Color 1 y Color 2, dos colores de su agrado; y seleccione las opciones que deseé en Estilo de sombreado y Variantes. Luego aplique formato al texto similar al de los cuadros anteriores, y color de fuente adecuada. sombreado y Variantes. Luego aplique formato al texto similar al de los cuadros anteriores, y color de fuente adecuada.<br>**INSERTE UN QUINTO CUADRO DE TEXTO:** Siguiendo el mismo procedimiento; con las siguientes diferencias:

Diseño avanzado; solapa **Posición de la imagen** , seleccione en **Horizontal:** Posición absoluta: : **9 cm a la derecha de Página** y en **Vertical:** Posición absoluta: **5 cm debajo de Página.** En la cinta de opciones, haga click(I) en **Relleno de forma** y seleccione **Textura**. Aplique la textura que mas le agrade. Luego, aplique un **Contorno de forma** con un **color** adecuado a la textura y un grosor de 3 ptos. aplique formato al texto similar al de los cuadros anteriores, y color de fuente adecuada.

grosor de **3 ptos.** aplique formato al texto similar al de los cuadros anteriores, y color de fuente adecuada.<br>**INSERTE UN SEXTO CUADRO DE TEXTO:** Siguiendo el mismo procedimiento; con las siguientes diferencias: En la ven

Diseño avanzado; solapa **Posición de la imagen** , seleccione en **Horizontal:** Posición absoluta: : **14 cm a la derecha de Página** y en **Vertical:** Posición absoluta: absoluta: **5 cm debajo de Página.** En la Cinta de opciones, **haga click(I)** en el **botón que indica la figura.** Se despliegan **Mas opciones**. Seleccione **Degradado horizontal-Enfasis 2. Aplique al texto:** Fuente **Calibri,** Tamaño **10**, **Negrita,** Color de fuente: **Blanco, centrado.**

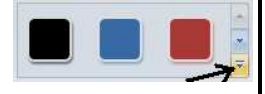

2-INSERTAR FORMAS: En la cinta de opciones, haga click(I) en la pestaña Insertar. Luego seleccione Formas.

 Dentro de Cintas y estrellas (la última opción) **haga click(I)** sobre la forma **Cinta hacia arriba** . El *cursor se transforma en una cruz*. **Haga click(I) sobre un espacio vacío de la hoja** y **arrastre para insertar la forma** . **Haga click(D)** sobre la misma y en el menú desplegado seleccione **Agregar texto. Escriba con mayúsculas su Apellido. pellido. Haga click(I)** sobre la forma y seleccione en la **cinta de opciones** en **Herramientas de cuadro de texto**, la solapa <u>Formato.</u> En **Tamaño,** indique: Alto: 1,2 cm y <u>Ancho:</u> 6 cm. Luego en Posición seleccione <u>Mas opciones de diseño:</u> En la solapa Ajuste del texto, en <u>Estilo de</u> texto seleccione **Cuadrado,** y en Distancia desde el texto texto indique en: **Izquierdo, derecho, superior y abajo: 0,1 cm.** En la solapa Posición de la imagen, en <u>Horizontal: Posición absoluta</u>: indique 4 cm a la derecha de Página y en <u>Vertical: Posición</u> absoluta: indique **6,5 cm** debajo de **Página. Haga click(I)** en **Aceptar.** En la **Cinta de opciones** , (ver ejercicio anterior), en **Mas opciones** seleccione **Sombra de perspectiva perspectiva-Enfasis 1.** Luego **seleccione el texto** y luego la solapa  **Inicio** en la **Cinta de opciones,** aplique: Fuente **Calibri,** Tamaño **10**, **Negrita, centrado**. Color de fuente: **Blanca.** 

**INSERTE UNA SEGUNDA FORMA:** Siguiendo el procedimiento anterior, inserte una Flecha derecha (Primera opción de Flechas de bloque). En la solapa **Formato, Tamaño,** seleccione: alto: **2 cm** y ancho: **6 cm.** Luego en **Posición** seleccione Mas opciones de diseño: En la solapa **Ajuste del texto**, en Estilo de texto seleccione **Cuadrado,** y en <u>Distancia desde el texto</u> indique en: **Izquierdo, derecho, superior y abajo: 0,1 cm.** En la solapa **Posición de la imagen** , en Horizontal: Posición

PAGINA 1

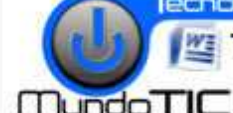

TP06 CUADROS DE TEXTO, FORMAS Y COMPOSICION CON TEXTO

absoluta: indique 12 cm a la derecha de Página y en <u>Vertical: Posición absoluta:</u> indique 6,5 cm debajo de Página. Haga **click(I)** en **Aceptar.Haga click(D)** sobre la misma misma, seleccione **Agregar texto** y **escriba con mayúsculas su Apellido. criba**  En forma similar a lo explicado al insertar el quinto cuadro de texto, aplique una textura y un formato al texto acorde a la misma.

## **3-COMPOSICION DE IMÁGENES CON TEXTO COMPOSICION TEXTO:**

Dos líneas debajo de las formas, transcriba el siguiente texto, con Fuente Times New Roman de 12, Formato de párrafo: **Espaciado anterior y posterior de 6 ptos, sangría especial en primera línea de 1 cm**:

## PAPEL PARA USAR Y USAR: LA NUEVA FORMA DE IMPRIMIR:

**Por Mónica García (suplemento Next, diario Clarín. Miércoles 14 de mayo de 2008).** 

Cómo serán las impresoras, el papel y la tinta dentro de unos años son algunos de los misterios que se quieren develar en el Parc, el centro de investigaciones de Xerox en Palo Alto. Allí se reunieron investigadores de todos los laboratorios Xerox del mundo.

-¿Qué es ese papel amarillo?, preguntó esta periodista. La respuesta de Paul Smith, del centro de investigaciones del Canadá, no tardó en llegar: es el papel reusable, capaz de imprimir textos y gráficos sin tinta ni toner y de borrar todo lo escrito en 24 horas.

Los compuestos químicos del papel hacen que sea sensible a ciertos rayos de luz. El cartucho de impresión -por llamarlo de alguna manera- es un dispositivo que posee un led de rayos UV.

Las impresiones tienen un tono púrpura que dista de alta definición, pero el destino de este invento no es imprimir fotos familiares. El papel reusable busca disminuir el alto porcentaje de copias ocasionales, que van a parar a la basura antes que Las impresiones tienen un tono púrpura que dista de alta definición, pero el destino de este invento no es imprimir fotos<br>familiares. El papel reusable busca disminuir el alto porcentaje de copias ocasionales, que van a pa tan el 44,5% de las copias mundiales en papel.

Lectura en movimiento. En el Parc no sólo se ocupan del desperdicio de papel sino también de cómo mejorar la lectura de textos en las diminutas pantallas de celulares y palmtops. Tienen un software en desarrollo que permite segmentar los documentos (párrafos, títulos, imágenes, etc) y hacer zoom automáticos para leer y escribir con comodidad.

Otro grupo de investigación del Parc se ocupa de crear un software de redacción inteligente. Permite escribir documentos de uso público, que a la vez incluyan texos a los que sólo se puede acceder con claves secretas.

También trabajan en un soft para impresiones tridimensionales. Por ejemplo, para hacer cajas, tarjetas y folletos más impactantes y fáciles de diseñar e imprimir.

INSERTE UNA FORMA SOBRE EL TEXTO: Siguiendo el procedimiento anterior, dentro de Flechas de bloque haga click(I) sobre **Flecha curvada hacia la derecha**. Cuando el cursor se transforma en una cruz, **haga click(I) sobre el texto** y **arrastre para insertar la forma**. **Haga click(D)** sobre la misma y en el menú seleccione **Formato de autoforma** . En la solapa **Tamaño,** en Alto: Absoluto: indique 4 cm y en Ancho: Absoluto: indique 3cm. Luego seleccione la solapa la solapa Diseño. Seleccione el bóton **Delante del texto,** y luego **haga click(I)** en el botón Avanzado… En la solapa Posición de la imagen, en <u>Horizontal:</u> Posición absoluta: indique 7 cm a la derecha de Página y en <u>Vertical: Posición absoluta:</u> indique 13 cm debajo de Página. **Haga click(I)** en **Aceptar** y luego nuevamente **Aceptar.** En la Cinta de opciones, **Herramientas de dibujo/Formato** en **Mas opciones** seleccione **Degradado horizontal -Enfasis** 

**COPIE LA FORMA: Seleccione la imagen** y en la solapa **Inicio** de la **Cinta de opciones**, **haga click(I)** en el botón **Copiar**. Luego **haga click(I) fuera de la imagen** para deseleccionarla, y en la solapa **Herramientas de dibujo/Formato haga click(I)** en el R Abotón **Pegar** , haga **click(I)** sobre el botón **Girar**. Seleccione . **Seleccione la nueva imagen** y **Voltear** 

**horizontalmente,** y luego **Voltear verticalmente** . Luego **haga click(D) sobre la última imagen** y en el menú seleccione **Formato de autoforma**. En la **Diseño.** Seleccione el bóton **Delante del texto,** y luego **haga click(I)** en el botón **Avanzado…** En la solapa **Posición de la imagen**, en <u>Horizontal: Posición absoluta</u>: indique **10,5 cm** a la derecha de **Página** y en <u>Vertical:</u> Posición absoluta: indique **12 cm** debajo de **Página.** 

**AGRUPAR LAS FORMAS: Seleccione la forma de la derecha, y luego dejando presionada la tecla cambiar <b>[1**], haga click(I) **sobre la primera** para dejar seleccionadas las dos imágenes. **Haga click(D) sobre las imágenes** y en el menú desplegado seleccione **Agrupar Agrupar.** 

**COMPONGA LA IMAGEN CON EL TEXTO:**  Haga nuevamente **click(D)** sobre las imágenes y en el menú desplegado seleccione **Formato de objeto.** En la Dis<mark>eño. haga click(I)</mark> en el botón Avanzado… En la solapa Posición de la imagen, en <u>Horizontal:</u> Alineación: indique **centrada** respecto de **Margen** y en Vertical: Posición absoluta: indique **13 cm** debajo de **Página. Haga click(I)** en **Aceptar.**

Seleccione el bóton **Cuadrado,** y luego **Haga click(I)**  en **Aceptar.** *Observe como queda compuesta la imagen respecto del*  texto. Repita este último paso con las otras opciones, observando las diferencias: **En línea con el texto, Detrás del texto, Delante del texto y finalmente, la opción estrecho**  (mantenga esta última).

4- GUARDE EL DOCUMENTO: Siguiendo el procedimiento explicado en el TP03, guarde en la unidad y carpeta correspondiente el archivo con el nombre: *TP06 Cuadros de texto de (su Apellido y nombre)*